## **General Warranty**

We warrant that the product will be free from defects in materials and workmanship for a period of 3 years from the date of purchase of the product by the original purchaser from our company. The warranty period for accessories such as probes, battery is 12 months. This warranty only applies to the original purchaser and is not transferable to a third party.

If the product proves defective during the warranty period, we will either repair the defective product without charge for parts and labour, or will provide a replacement in exchange for the defective product. Parts, modules and replacement products used by our company for warranty work may be new or reconditioned like new. All replaced parts, modules and products become the property of our company.

In order to obtain service under this warranty, the customer must notify our company of the defect before the expiration of the warranty period. Customer shall be responsible for packaging and shipping the defective product to the designated service centre, a copy of the customers proof of purchase is also required.

This warranty shall not apply to any defect, failure or damage caused by improper use or improper or inadequate maintenance and care. We shall not be obligated to furnish service under this warranty a) to repair damage resulting from attempts by personnel other than our company representatives to install, repair or service the product; b) to repair damage resulting from improper use or connection to incompatible equipment; c) to repair any damage or malfunction caused by the use of not our supplies; or d) to service a product that has been modified or integrated with other products when the effect of such modification or integration increases the time or difficulty of servicing the product.

Please contact the nearest Sales and Service Offices for services.

cynepoin

Excepting the after-sales services provided in this summary or the applicable warranty statements, we will not offer any guarantee for maintenance definitely declared or hinted, including but not limited to the implied guarantee for marketability and special-purpose acceptability. We should not take any responsibilities for any indirect, special or consequent damages.

## **Table of Contents**

| 1. General Safety Requirements                     |    |
|----------------------------------------------------|----|
| 2. Safety Terms and Symbols                        | 2  |
| 3. Quick Start                                     | 4  |
| Introduction to the Structure of the Oscilloscope  | 4  |
| Front Panel                                        | 4  |
| Front Panel Menu Buttons                           |    |
| Rear Panel                                         |    |
| Control Area                                       |    |
| User Interface Introduction                        | 7  |
| How to Implement the General Inspection            | 9  |
| How to Implement the Function Inspection           |    |
| How to Implement the Probe Compensation            | 10 |
| How to Set the Probe Attenuation Coefficient       | 11 |
| How to Use the Probe Safely                        | 12 |
| How to Implement Self-calibration                  | 13 |
| Introduction to the Vertical System                | 13 |
| Introduction to the Horizontal System              | 14 |
| Introduction to the Trigger System                 | 15 |
| Touchscreen Controls (Touchscreen is optional)     | 16 |
| Operate the Menu through Touchscreen               |    |
| Gestures in Normal Mode                            |    |
| Gestures in Wave Zoom Mode                         |    |
| Other Operations Using Touchscreen                 | 22 |
| How to Measure Automatically                       |    |
| How to Use Autoscale                               | 23 |
| How to Print the Screen Image                      | 24 |
| 4. Use the Arbitrary Function Generator (Optional) | 24 |
| Output Connection                                  |    |
| To Set Channels                                    |    |
| To Set Signals                                     | 25 |
| Create a New Waveform                              | 27 |
| File Browse                                        | 27 |
| Built-in Waveform                                  | 27 |

|                                                                         | ~ C)\. |
|-------------------------------------------------------------------------|--------|
|                                                                         |        |
| 5. Use the Multimeter (Optional)                                        | 28     |
| Input Terminals                                                         | 28     |
| DMM Menu                                                                | 28     |
| DMM Information Window                                                  | 29     |
| 6. Communication with PC                                                |        |
| Using USB Port                                                          | 30     |
| Using LAN Port                                                          | 31     |
| Connect directly                                                        | 31     |
| Connect through a router                                                |        |
| Using Wi-Fi to Connect with PC (Optional)                               | 34     |
| Connect with PC as Wi-Fi Access Point  Connect with PC as Wi-Fi Station |        |
| 7. Communication with Android Device via Wi-Fi (Optional)               |        |
| How to Connect                                                          |        |
| Connect with APP as Wi-Fi Access Point                                  |        |
| Connect with APP as Wi-Fi Station                                       |        |
| 8. Appendix                                                             | 41     |
| Appendix A: Enclosure                                                   | 41     |
| Appendix B: General Care and Cleaning                                   | 41     |
| Appendix B: General Care and Cleaning                                   | 42     |
|                                                                         |        |
|                                                                         |        |
|                                                                         |        |
|                                                                         |        |
|                                                                         |        |
| 76,                                                                     |        |
| Appendix C: USB Disk Requirements                                       |        |
|                                                                         |        |
|                                                                         |        |
|                                                                         |        |
|                                                                         |        |
|                                                                         |        |

CHITEROINC

## 1. General Safety Requirements

Before use, please read the following safety precautions to avoid any possible bodily injury and to prevent this product or any other connected products from damage. In order to avoid any contingent danger, ensure this product is only used within the range specified.

Only the qualified technicians can implement the maintenance.

To avoid Fire or Personal Injury:

- Connect the probe correctly. The grounding end of the probe corresponds to the grounding phase. Please don't connect the grounding end to the positive phase.
- Use Proper Power Cord. Use only the power cord supplied with the product and certified to use in your country.
- Connect or Disconnect Correctly. When the probe or test lead is connected to a voltage source, please do not connect and disconnect the probe or test lead at random.
- **Product Grounded.** This instrument is grounded through the power cord grounding conductor. To avoid electric shock, the grounding conductor must be grounded. The product must be grounded properly before any connection with its input or output terminal.

When powered by AC power, it is not allowed to measure AC power source directly, because the testing ground and power cord ground conductor are connected together, otherwise, it will cause short circuit.

When powered by battery, the product must ground connection. To avoid electric shock, there must be a ground wire connect between ground and the ground port (on the back of product panel).

- Check all Terminal Ratings. To avoid fire or shock hazard, check all ratings and markers of this product. Refer to the user's manual for more information about ratings before connecting to the instrument.
- **Do not operate without covers**. Do not operate the instrument with covers or panels removed.
- Use Proper Fuse. Use only the specified type and rating fuse for this instrument.
- Avoid exposed circuit. Do not touch exposed junctions and components when the instrument is powered.
- **Do not operate if in any doubt.** If you suspect damage occurs to the instrument, have it inspected by qualified service personnel before further operations.
- Use your Oscilloscope in a well-ventilated area. Make sure the instrument installed with proper ventilation, refer to the user manual for more details.
- Do not operate in wet conditions.
- Do not operate in an explosive atmosphere.
- Keep product surfaces clean and dry.

## 2. Safety Terms and Symbols

### **Safety Terms**

**Terms in this manual.** The following terms may appear in this manual:

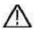

**Warning:** Warning indicates the conditions or practices that could result in injury or loss of life.

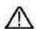

Caution: Caution indicates the conditions or practices that could result in damage to this product or other property.

Terms on the product. The following terms may appear on this product:

**Danger:** It indicates an injury or hazard may immediately happen.

Warning: It indicates an injury or hazard may be accessible potentially.

Caution: It indicates a potential damage to the instrument or other property might occur.

### **Safety Symbols**

**Symbols on the product**. The following symbol may appear on the product:

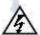

Hazardous Voltage

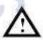

Refer to Manual

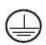

**Protective Earth Terminal** 

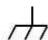

Chassis Ground

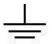

Test Ground

To avoid body damage and prevent product and connected equipment damage, carefully read the following safety information before using the test tool. This product can only be used in the specified applications.

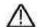

#### Warning:

The two channels of the oscilloscope are not electrically isolated. The channels should adopt a common ground during measuring. To prevent short circuits, the 2 probe grounds must not be connected to 2 different non-isolated DC levels.

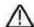

#### Warning:

Note when measuring the channel to the public base, otherwise may cause short circuit because of the oscilloscope probe ground wire.

The diagram of the oscilloscope ground wire connection:

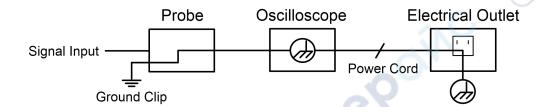

The diagram of the ground wire connection when the battery-powered oscilloscope is connected to the AC-powered PC through the ports:

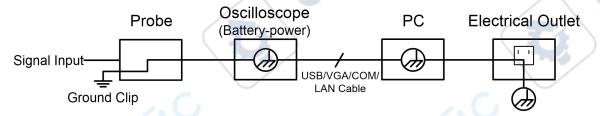

It is not allowed to measure AC power when the oscilloscope is AC powered, or when the battery-powered oscilloscope is connected to the AC-powered PC through the ports.

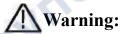

To avoid fire or electrical shock, when the oscilloscope input signal connected is more than 42V peak (30Vrms) or on circuits of more than 4800VA, please take note of below items:

- Only use accessory insulated voltage probes and test lead.
- Check the accessories such as probe before use and replace it if there are any damages.
- Remove probes, test leads and other accessories immediately after use.
- Remove USB cable which connects oscilloscope and computer.
- Do not apply input voltages above the rating of the instrument because the probe tip voltage will directly transmit to the oscilloscope. Use with caution when the probe is set as 1:1.
- Do not use exposed metal BNC or banana plug connectors.
- Do not insert metal objects into connectors.
- X: The illustrations, interface, icons and characters in the user manual may be slightly different from the actual product. Please refer to the actual product.

## 3. Quick Start

## Introduction to the Structure of the Oscilloscope

This chapter makes a simple description of the operation and function of the front panel of the oscilloscope, enabling you to be familiar with the use of the oscilloscope in the shortest time.

#### **Front Panel**

The front panel has knobs and function buttons. The 5 buttons in the column on the right side of the display screen or in the row under the display screen are menu selection buttons, through which, you can set the different options for the current menu. The other buttons are function buttons, through which, you can enter different function menus or obtain a specific function application directly.

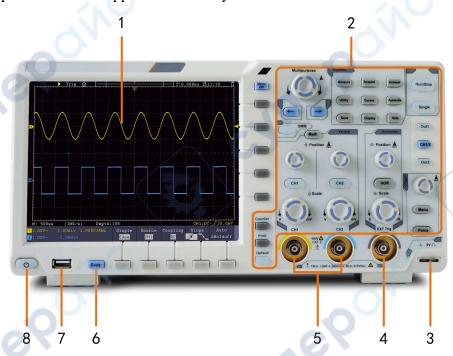

Figure 3-1 Front panel

- 1. Display area.
- 2. Control (button and knob) area.
- 3. Probe Compensation: Measurement signal (5V/1kHz) output.
- 4. EXT Trigger Input.
- 5. Signal Input Channel.
- 6. Copy button: You can save the waveform by just pressing this button in any user interface.
- 7. **USB Host port:** It is used to transfer data when external USB equipment connects to the oscilloscope regarded as "host device". For example: Saving the waveform to USB flash disk needs to use this port.
- 8. Power on/off
  Backlight of this button:

**Red light:** The oscilloscope is turned off (connects with AC Power or battery); **Green light:** The oscilloscope is turned on (powered by AC Power or battery).

### **Front Panel Menu Buttons**

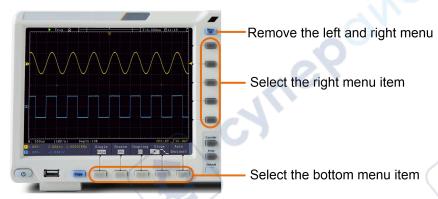

Figure 3-2 Menu Buttons

### Rear Panel

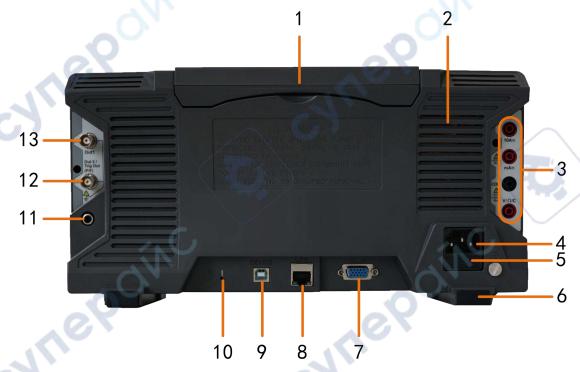

Figure 3-3 Rear Panel

- 1. Handle.
- 2. Air vents.
- 3. Input terminals of multimeter (optional).
- 4. AC power input jack.
- 5. Fuse.
- 6. **Foot stool**: Adjust the tilt angle of the oscilloscope.
- 7. **VGA port:** To connect the oscilloscope with a monitor or a projector as VGA output (optional).
- 8. LAN port: the network port which can be used to connect with PC.
- 9. USB Device port: It is used to transfer data when external USB equipment connects to

the oscilloscope regarded as "slave device". For example: to use this port when connect PC to the oscilloscope by USB.

- 10. **Lock Hole**: You can lock the oscilloscope to a fixed location using the security lock (please buy it yourself) to secure the oscilloscope.
- 11. **AV Port**: AV signal output port (optional).
- 12. **Trig Out(P/F)** port: Trigger signal output or Pass/Fail output, also can be used as the port of CH2 Output of dual-channel waveform generator (optional). The output type can be set in the menu (Utility menu→Output→Output).
- 13. **Out 1** port: Output (single channel) or CH1 Output (dual-channel) of waveform generator (optional).

#### Control Area

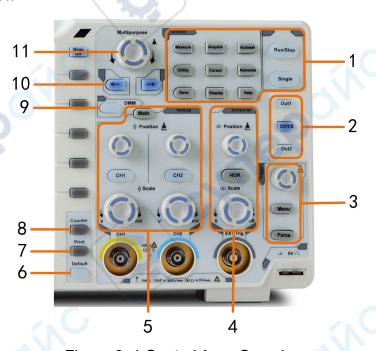

Figure 3-4 Control Area Overview

- 1. Function button area: Total 11 buttons.
- 2. Waveform generator controls (optional)

or

**DAQ:** Multimeter Recorder;

P/F: Pass/Fail;

W.REC: Waveform Record.

3. **Trigger control area** with 2 buttons and 1 knob.

The Trigger Level knob is to adjust trigger voltage. Other 2 buttons refer to trigger system setting.

4. Horizontal control area with 1 button and 2 knobs.

"HOR" button refer to horizontal system setting menu, "Horizontal Position" knob control trigger position, "Horizontal Scale" control time base.

5. **Vertical control area** with 3 buttons and 4 knobs.

"CH1" and "CH2" correspond to setting menu in CH1 and CH2, "Math" button refer

to math menu, the math menu consists of six kinds of operations, including CH1-CH2, CH2-CH1, CH1+CH2, CH1\*CH2, CH1/CH2 and FFT. Two "Vertical Position" knob control the vertical position of CH1/CH2, and two "Scale" knob control voltage scale of CH1, CH2.

- 6. **Default**: Call out the factory settings.
- 7. Print.
- 8. Turn on/off the Counter, or turn on/off Decode (optional) function.
- 9. **DMM** (optional) or **Snapshot.**
- 10. **Direction key:** Move the cursor of the focused parameter.
- 11. M knob (Multipurpose knob): when a M symbol appears in the menu, it indicates you can turn the M knob to select the menu or set the value. You can push it to close the menu on the left and right.

### **User Interface Introduction**

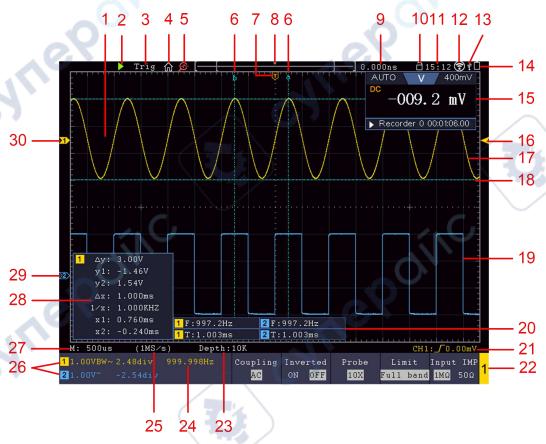

Figure 3-5 Illustrative Drawing of Display Interfaces

- 1. Waveform Display Area.
- 2. Run/Stop (touchable on touchscreen).
- 3. The state of trigger, including:

Auto: Automatic mode and acquire waveform without triggering.

Trig: Trigger detected and acquire waveform.

Ready: Pre-triggered data captured and ready for a trigger.

Scan: Capture and display the waveform continuously.

Stop: Data acquisition stopped.

- 4. Click to show/hide the touchable menu pane (only for touchscreen). (see "Operate the Menu through Touchscreen" on P16)
- 5. Turn on/off the magnifier function (Only for certain model with touchscreen).
- 6. The two blue dotted lines indicates the vertical position of cursor measurement.
- 7. The T pointer indicates the horizontal position for the trigger.
- 8. The pointer indicates the trigger position in the record length.
- 9. It shows present triggering value and displays the site of present window in internal memory.
- 10. Touchable icon is to enable ( ) or disable ( ) the touchscreen controls (only for touchscreen).
- 11. It shows setting time.
- 12. Wi-Fi is activated (see "Communication with Android Device via Wi-Fi (Optional)" on P38).
- 13. It indicates that there is a USB disk connecting with the oscilloscope.
- 14. Indicating battery power status.
- 15. Multimeter window.
- 16. The pointer shows the trigger level position.
- 17. The waveform of CH1.
- 18. The two blue dotted lines indicate the horizontal position of cursor measurement.
- 19. The waveform of CH2.
- 20. It indicates the measured type and value of the corresponding channel. "T" means period, "F" means frequency, "V" means the average value, "Vp" the peak-peak value, "Vr" the root-mean-square value, "Ma" the maximum amplitude value, "Mi" the minimum amplitude value, "Vt" the Voltage value of the waveform's flat top value, "Vb" the Voltage value of the waveform's flat base, "Va" the amplitude value, "Os" the overshoot value, "Ps" the Preshoot value, "RT" the rise time value, "FT" the fall time value, "PW" the +width value, "NW" the -Width value, "+D" the +Duty value, "-D" the -Duty value, "PD" the Delay A->B \(\frac{1}{2}\) value, "ND" the Delay A->B \(\frac{1}{2}\) value, "TR" the Cycle RMS, "CR" the Cursor RMS, "WP" the Screen Duty, "RP" the Phase, "FRR" the FRR, "FRF" the FRF, "FFF" the FFF, "LRR" the, "LRF" the LRF, "LFR" the LFR, "LFF" the LFF, "+PC" the +Pulse count, "-PC" the Pulse count, "+E" the Rise edge count, "-E" the Fall edge count, "AR" the Area, "CA" the Cycle area.
- 21. The icon shows the selected trigger type, e.g.  $\int$  represents triggering on the rising edge for an Edge trigger. The reading shows the trigger level value of the corresponding channel.
- 22. Channel identifier of current bottom menu.
- 23. The readings show the record length.
- 24. The frequency of the trigger signal.

- 25. The readings show current sample rate.
- 26. The readings indicate the corresponding Voltage Division and the Zero Point positions of the channels. "BW" indicates bandwidth limit.

The icon shows the coupling mode of the channel.

- "—" indicates direct current coupling;
- "∼" indicates AC coupling;
- " = " indicates GND coupling.
- 27. The reading shows the setting of main time base.
- 28. It is cursor measure window, showing the absolute values and the readings of the cursors.
- 29. The blue pointer shows the grounding datum point (zero point position) of the waveform of the CH2 channel. If the pointer is not displayed, it means that this channel is not opened.
- 30. The yellow pointer indicates the grounding datum point (zero point position) of the waveform of the CH1 channel. If the pointer is not displayed, it means that the channel is not opened.

## **How to Implement the General Inspection**

After you get a new oscilloscope, it is recommended that you should make a check on the instrument according to the following steps:

#### 1. Check whether there is any damage caused by transportation.

If it is found that the packaging carton or the foamed plastic protection cushion has suffered serious damage, do not throw it away first till the complete device and its accessories succeed in the electrical and mechanical property tests.

#### 2. Check the Accessories

The supplied accessories have been already described in the "Appendix A: Enclosure" of this Manual. You can check whether there is any loss of accessories with reference to this description. If it is found that there is any accessory lost or damaged, please get in touch with our distributor responsible for this service or our local offices.

#### 3. Check the Complete Instrument

If it is found that there is damage to the appearance of the instrument, or the instrument can not work normally, or fails in the performance test, please get in touch with our distributor responsible for this business or our local offices. If there is damage to the instrument caused by the transportation, please keep the package. With the transportation department or our distributor responsible for this business informed about it, a repairing or replacement of the instrument will be arranged by us.

## **How to Implement the Function Inspection**

Make a fast function check to verify the normal operation of the instrument, according to the following steps:

1. Connect the power cord to a power source. Long press the button on the bottom left of the instrument.

The instrument carries out all self-check items and shows the Boot Logo. Push the **Utility** button, select **Function** in the bottom menu. Select **Adjust** in the left menu, select **Default** in the bottom menu. The default attenuation coefficient set value of the probe in the menu is 10X.

2. Set the Switch in the Oscilloscope Probe as 10X and Connect the Oscilloscope with CH1 Channel.

Align the slot in the probe with the plug in the CH1 connector BNC, and then tighten the probe with rotating it to the right side.

Connect the probe tip and the ground clamp to the connector of the probe compensator.

3. Push the Autoset Button on the front panel.

The square wave of 1 KHz frequency and 5V peak-peak value will be displayed in several seconds (see *Figure* 3-6).

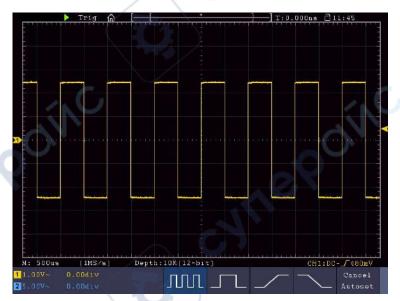

Figure 3-6 Auto set

Check CH2 by repeating Step 2 and Step 3.

## **How to Implement the Probe Compensation**

When connect the probe with any input channel for the first time, make this adjustment to match the probe with the input channel. The probe which is not

compensated or presents a compensation deviation will result in the measuring error or mistake. For adjusting the probe compensation, please carry out the following steps:

- 1. Set the attenuation coefficient of the probe in the menu as 10X and that of the switch in the probe as 10X (see "How to Set the Probe Attenuation Coefficient" on P11), and connect the probe with the CH1 channel. If a probe hook tip is used, ensure that it keeps in close touch with the probe. Connect the probe tip with the signal connector of the probe compensator and connect the reference wire clamp with the ground wire connector of the probe connector, and then push the Autoset button on the front panel.
- 2. Check the displayed waveforms and regulate the probe till a correct compensation is achieved (see *Figure 3-7* and *Figure 3-8*).

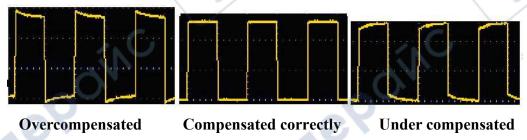

Figure 3-7 Displayed Waveforms of the Probe Compensation

3. Repeat the steps mentioned if needed.

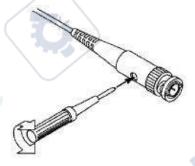

Figure 3-8 Adjust Probe

## **How to Set the Probe Attenuation Coefficient**

The probe has several attenuation coefficients, which will influence the vertical scale factor of the oscilloscope.

To change or check the probe attenuation coefficient in the menu of oscilloscope:

- (1) Push the function menu button of the used channels (CH1 or CH2 button).
- (2) Select **Probe** in the bottom menu; select **Attenu** in the right menu, turn the **M** knob to select the proper value corresponding to the probe.

This setting will be valid all the time before it is changed again.

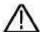

#### **Caution:**

The default attenuation coefficient of the probe on the instrument is preset to 10X.

Make sure that the set value of the attenuation switch in the probe is the same as the menu selection of the probe attenuation coefficient in the oscilloscope.

The set values of the probe switch are 1X and 10X (see Figure 3-9).

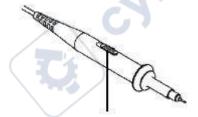

Figure 3-9 Attenuation Switch

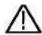

CYMER

#### **Caution:**

When the attenuation switch is set to 1X, the probe will limit the bandwidth of the oscilloscope in 5MHz. To use the full bandwidth of the oscilloscope, the switch must be set to 10X.

### **Identify the Probe Attenuation Coefficient Automatically**

The oscilloscope can identify the probe attenuation coefficient of the 100:1 (impedance  $5K \pm 20\%$ ) or 10:1 (impedance  $10K \pm 20\%$ ) probe with the identifying pin. When you attach the probe, the oscilloscope set the attenuation automatically on the oscilloscope vertical menu for the channel to match the probe.

For example, if you attach a 10:1 probe with the identifying pin, the screen will prompt "The probe attenuation factor is 10X", and set the attenuation to 10X automatically on the oscilloscope vertical menu for the channel.

## **How to Use the Probe Safely**

The safety guard ring around the probe body protects your finger against any electric shock, shown as *Figure* 3-10.

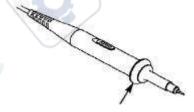

Figure 3-10 Finger Guard

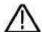

#### Warning:

To avoid electric shock, always keep your finger behind the safety guard ring of the probe during the operation.

To protect you from suffering from the electric shock, do not touch any metal part of the probe tip when it is connected to the power supply.

Before making any measurements, always connect the probe to the instrument and connect the ground terminal to the earth.

## **How to Implement Self-calibration**

The self-calibration application can make the oscilloscope reach the optimum condition rapidly to obtain the most accurate measurement value. You can carry out this application program at any time. This program must be executed whenever the change of ambient temperature is  $5^{\circ}$ C or over.

Before performing a self-calibration, disconnect all probes or wires from the input connector. Push the **Utility** button, select **Function** in the bottom menu, select **Adjust**. in the left menu, select **Self Cal** in the bottom menu; run the program after everything is ready.

## **Introduction to the Vertical System**

As shown in *Figure* 3-11, there are a few of buttons and knobs in **Vertical Controls**. The following practices will gradually direct you to be familiar with the using of the vertical setting.

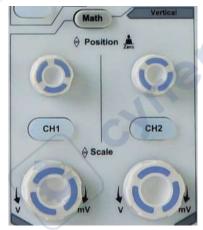

Figure 3-11 Vertical Control Zone

1. Use the **Vertical Position** knob to show the signal in the center of the waveform window. The **Vertical Position** knob functions the regulating of the vertical display position of the signal. Thus, when the **Vertical Position** knob is rotated, the pointer of the earth datum point of the channel is directed to move up and down following the waveform.

#### **Measuring Skill**

If the channel is under the DC coupling mode, you can rapidly measure the DC component of the signal through the observation of the difference between the wave form and the signal ground.

If the channel is under the AC mode, the DC component would be filtered out. This mode helps you display the AC component of the signal with a higher sensitivity.

#### Vertical offset back to 0 shortcut key

Turn the **Vertical Position** knob to change the vertical display position of channel and push the position knob to set the vertical display position back to 0 as a shortcut key, this is especially helpful when the trace position is far out of the screen and want it to get back to the screen center immediately.

2. Change the Vertical Setting and Observe the Consequent State Information Change.

With the information displayed in the status bar at the bottom of the waveform window, you can determine any changes in the channel vertical scale factor.

- Turn the **Vertical Scale** knob and change the "Vertical Scale Factor (Voltage Division)", it can be found that the scale factor of the channel corresponding to the status bar has been changed accordingly.
- Push buttons of CH1, CH2 and Math, the operation menu, symbols, waveforms and scale factor status information of the corresponding channel will be displayed in the screen.

## **Introduction to the Horizontal System**

Shown as *Figure* 3-12, there are a button and two knobs in the **Horizontal Controls**. The following practices will gradually direct you to be familiar with the setting of horizontal time base.

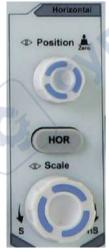

Figure 3-12 Horizontal Control Zone

1. Turn the Horizontal Scale knob to change the horizontal time base setting and

observe the consequent status information change. Turn the **Horizontal Scale** knob to change the horizontal time base, and it can be found that the **Horizontal Time Base** display in the status bar changes accordingly.

2. Use the **Horizontal Position** knob to adjust the horizontal position of the signal in the waveform window. The **Horizontal Position** knob is used to control the triggering displacement of the signal or for other special applications. If it is applied to triggering the displacement, it can be observed that the waveform moves horizontally with the knob when you rotate the **Horizontal Position** knob.

#### Triggering displacement back to 0 shortcut key

Turn the **Horizontal Position** knob to change the horizontal position of channel and push the **Horizontal Position** knob to set the triggering displacement back to 0 as a shortcut key.

3. Push the **Horizontal HOR** button to switch between the normal mode and the wave zoom mode.

## **Introduction to the Trigger System**

As shown in *Figure* 3-13, there are one knob and three buttons make up **Trigger Controls**. The following practices will direct you to be familiar with the setting of the trigger system gradually.

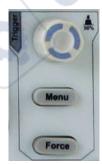

Figure 3-13 Trigger Control Zone

- 1. Push the **Trigger Menu** button and call out the trigger menu. With the operations of the menu selection buttons, the trigger setting can be changed.
- 2. Use the **Trigger Level** knob to change the trigger level setting. By turning the **Trigger Level** knob, the trigger indicator in the screen will move up and down. With the movement of the trigger indicator, it can be observed that the trigger level value displayed in the screen changes accordingly.
  - **Note**: Turning the **Trigger Level** knob can change trigger level value and it is also the hotkey to set trigger level as the vertical mid point values of the amplitude of the trigger signal.
- 3. Push the **Force** button to force a trigger signal, which is mainly applied to the "Normal" and "Single" trigger modes.

## Touchscreen Controls (Touchscreen is optional)

If the LCD is touchscreen, you can control the oscilloscope by different gestures.

The touchable icon at the top right of the screen is used to enable ( ) or disable ( ) the touchscreen controls.

The instruction of touchscreen controls is as below. You can also use the buttons / knobs enclosed in brackets to do the same thing.

### **Operate the Menu through Touchscreen**

- Select a menu item: Touch the menu items in the bottom menu, or in the right menu, or in the left menu.
- Switch menu items: If there are options that can be switched in the menu, you can repeatedly touch the area of the menu item to switch, or push the corresponding button to switch. See figure below:

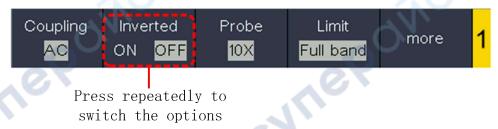

- Scroll the list: If there is a scroll bar in the left menu or in the file system window, you can swipe up and down to scroll the list.
- Touchable menu pane: Click the icon on the left top of the display area, a menu pane will be shown. Clicking the menu item is same as pushing the corresponding button.

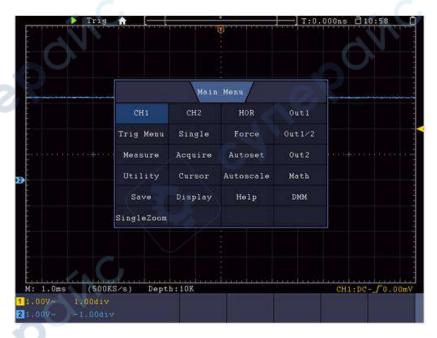

### **Gestures in Normal Mode**

• Select a channel (CH1 or CH2 button): Touch the pointer on the left side of

corresponding channel to make it in selected state.

• Set the vertical position of the selected channel (Vertical Position knob): Swipe up or down on the screen.

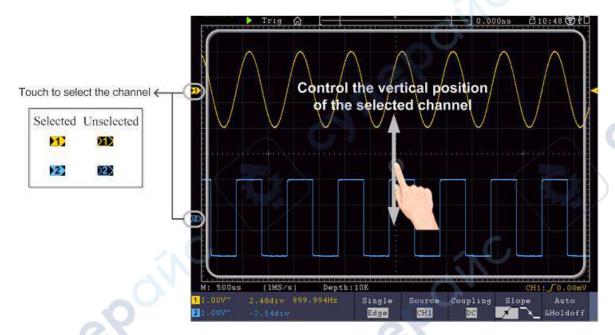

• Set the trigger level of the source in trigger menu (Trigger Level knob): Swipe up or down on the area nearby the trigger pointer on the right.

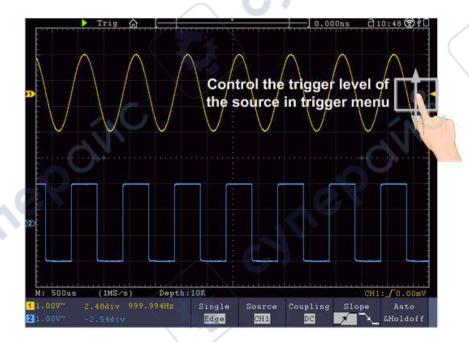

• Set the horizontal position (Horizontal Position knob): Swipe left or right on the display area.

cynep

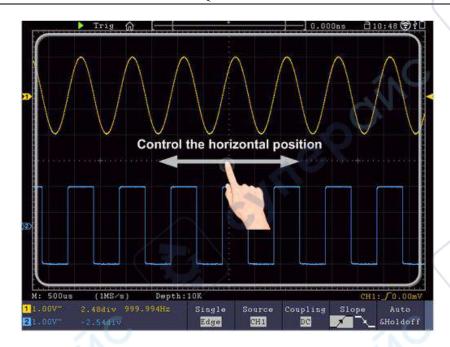

## **Double Zoom and Single Zoom**

CHUERON

In touchable menu pane, if **DoubleZoom** is selected, in the display area, pinch and spread horizontally to change the time base; pinch and spread vertically to change the voltage division of current channel.

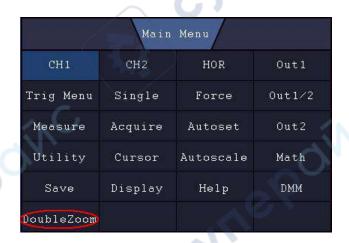

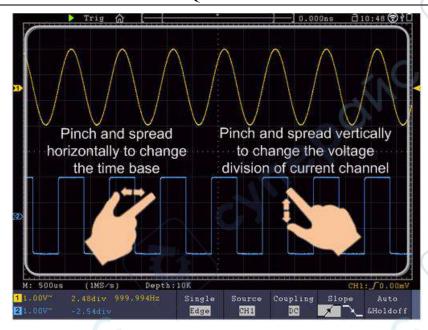

In touchable menu pane, if **SingleZoom** is selected, click anywhere on the Display area to show the touching control panel.

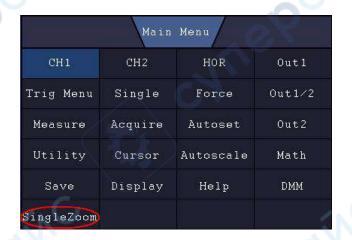

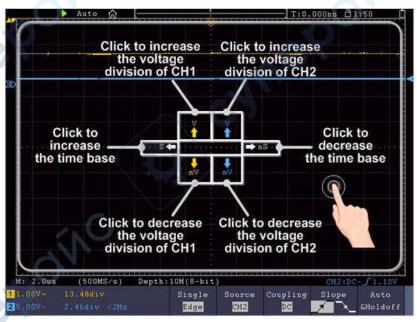

• Set the voltage division (Vertical Scale knob): Click on the left upper area to increase

the voltage division of CH1; click on the left lower area to decrease the voltage division of CH1. Click on the right upper area to increase the voltage division of CH2; click on the right lower area to decrease the voltage division of CH2.

• Set the horizontal time base (Horizontal Scale knob): Click on the left area to increase the voltage division; click on the right area to decrease the voltage division.

#### **Gestures in Wave Zoom Mode**

(500KS/s)

CALLER

Push the **Horizontal HOR** button to enter into zoom mode. The top half of the display shows the Main window and the bottom half displays the Zoom window. The Zoom window is a magnified portion of the Main window.

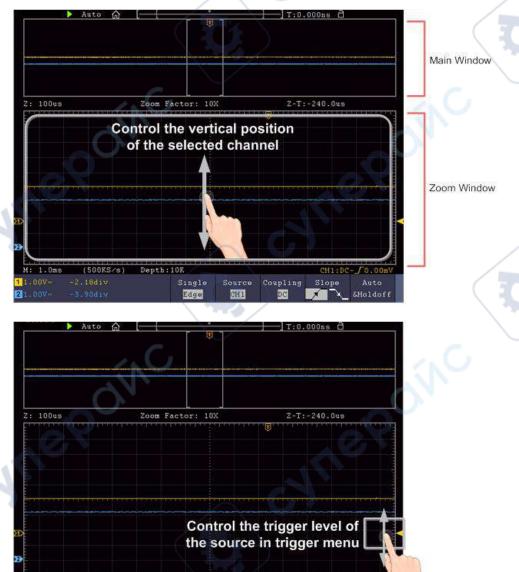

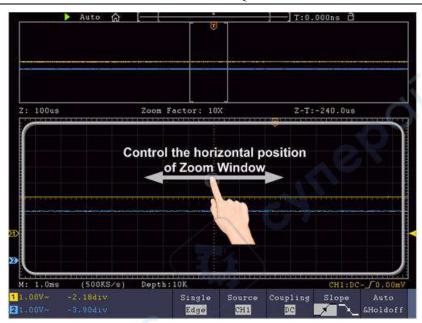

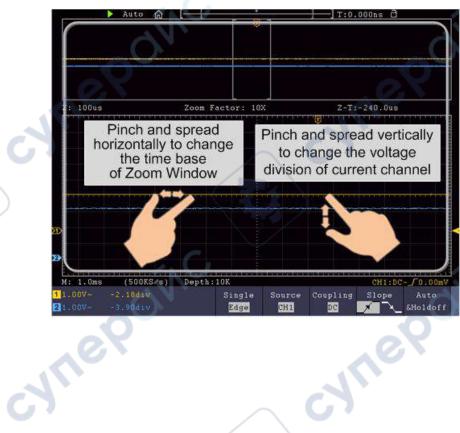

(Double Zoom)

CALLE

CHUERON

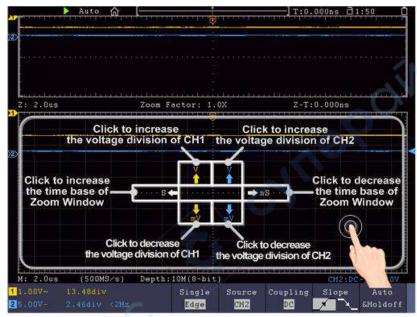

(Single Zoom)

## **Other Operations Using Touchscreen**

• Measure with Cursors:

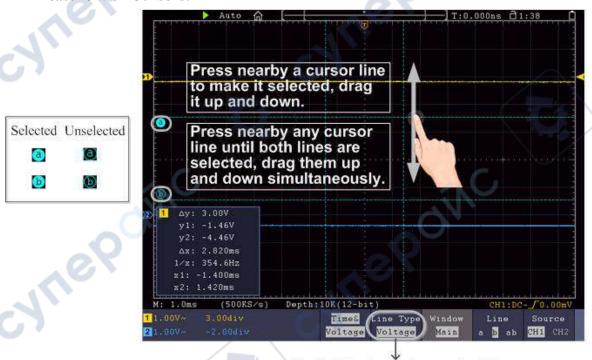

Switch horizontal or vertical lines If vertical lines are selected, drag left and right.

- Run/Stop: Double tap on the display area, or click the or on the left top of the display area to run or stop the waveform sampling.
- Touch keyboard: Click to input.
- Adjust value in the menu item.

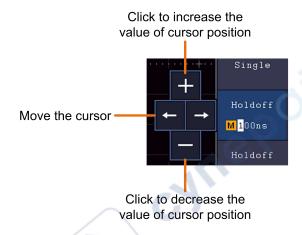

## **How to Measure Automatically**

Push the **Measure** button to display the menu for the settings of the Automatic Measurements. At most 8 types of measurements could be displayed on the bottom left of the screen.

The oscilloscopes provide 38 parameters for auto measurement, including Period, Frequency, Mean, PK-PK, RMS, Max, Min, Top, Base, Amplitude, Overshoot, Preshoot, Rise Time, Fall Time, +PulseWidth, -PulseWidth, +Duty Cycle, -Duty Cycle, Delay A→B ‡, Delay A→B ‡, Cycle RMS, Cursor RMS, Screen Duty, FRR, FRF, FFR, FFF, LRR, LRF, LFR, LFF,Phase, +PulseCount, -PulseCount, RiseEdgeCnt, FallEdgeCnt, Area, and Cycle Area.

E.g. Measure the period, the frequency of the CH1, following the steps below:

- 1. Push the **Measure** button to show the automatic measurement function menu.
- 2. Select **Add** in the bottom menu.
- 3. In the right menu, select CH1 in the Source menu item.
- 4. In the left Type menu, turn the **M** knob to select **Period**.
- 5. In the right menu, select **Add**. The period type is added.
- 6. In the left Type menu, turn the **M** knob to select **Frequency**.
- 7. In the right menu, select **Add**. The frequency type is added.

The measured value will be displayed at the bottom left of the screen automatically.

### **How to Use Autoscale**

This is a very useful function for first time users to carry out a simple and quick test on the input signal. The function is applied to follow-up signals automatically even if the signals change at any time. Autoscale enables the instrument to set up trigger mode, voltage division and time scale automatically according to the type, amplitude and frequency of the signals.

**E.g.** If you want to measure the two-channel signal, you can do as the follows:

- 1. Push the **Autoscale** button, the function menu will appear.
- 2. In the bottom menu, select **ON** in the **Autoscale** menu item.
- 3. In the bottom menu, Select **Mode**. In the right menu, select

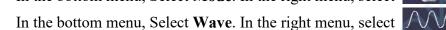

## **How to Print the Screen Image**

To print an image of what appears on the oscilloscope screen, do as the follows:

- (1) Connect the printer to the **USB Device port** on the rear panel of the oscilloscope. Note: The USB Device port supports PictBridge compatible printers.
- (2) Push the **Utility** button, select **Function** in the bottom menu, select **Output** in the left menu.
- (3) In the bottom menu, select **Device** as **PICT**. (When **PC** is selected, you can get an image by Oscilloscope software.)
- (4) In the bottom menu, select **Print Setup**. In the right menu, set up print parameters. The **On** selection of **Ink Saver** will print out a copy with a white background.
- (5) Once you have connected a printer to your oscilloscope and set up print parameters, you can print current screen images with a single push of the **Print** button on the front panel.

## 4. Use the Arbitrary Function Generator (Optional)

The oscilloscope contains an integrated arbitrary function generator (25 MHz, dual-channel or single-channel is optional). The function generator provides 4 basic waveforms (sine, square, ramp, and pulse) and 46 built-in arbitrary waveforms (Noise, Exponential rise, Exponential fall, Sin(x)/x, Staircase, etc.). You can create a user-definable waveform and save it to internal storage or USB device.

## **Output Connection**

Push the Utility button, select Function in the bottom menu, select Output in the left menu. In the bottom menu, select Output, in the right menu, select AG Output.

#### Single-channel:

Connect the BNC cable to the port marked **Out** in the back of the oscilloscope.

#### **Dual-channel:**

Connect the BNC cable to the port marked **Out 1** or **Out 2** in the back of the oscilloscope. **Out 1** is the output of CH1, **Out 2** is the output of CH2, also can be used as the port of trigger signal output & Pass/Fail output.

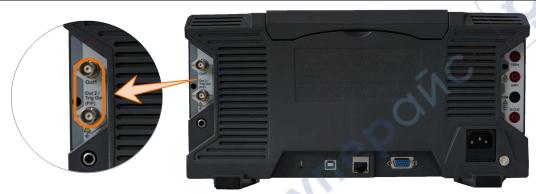

Figure 4-1 Generator Output Ports (Dual-channel)

To see the output of the generator, connect the other end of the BNC cable to one of the input channels on the front of the oscilloscope.

### **To Set Channels**

#### Single-channel:

Push out to turn on/off the channel output. The indicator will be lighted when the corresponding channel is tuned on.

#### **Dual-channel:**

### • To Switch Channels in Menu Settings

Push CH1/2 button to switch between CH1 menu, CH2 menu, and Channel Copy menu.

## • To Turn On/Off Output of Channels

Push Out 1 or Out 2 to turn on/off output of the corresponding channel. The indicator will be lighted when the corresponding channel is tuned on.

## **To Set Signals**

You can set and output sine, square, ramp, pulse, and arbitrary signals.

- (1) Push AFG (single-channel) or CH1/2 (dual-channel) button to show the bottom menu of generator.
- (2) Select the desired waveform in the bottom menu, the corresponding menu is displayed on the right.
- (3) The parameters can be set in the right menu.
  E.g. Select Frequency in the right menu (if Frequency is not displayed, select Period and push it again to switch to Frequency). Set the parameter in the right menu, see below.

#### Three methods to change the chosen parameter:

- Turn the M knob to change the value of cursor position. Press ← / → direction key to move the cursor.
- Use the input keyboard: Push the M knob, an input keyboard will pop up. Turn the M knob to move between the keys. Push the M knob to input the chosen key.

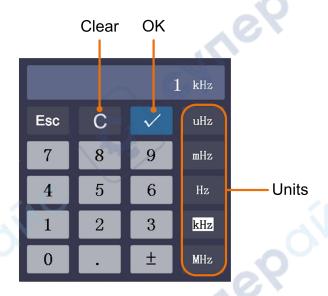

• Use the touchscreen (Touchscreen is optional):

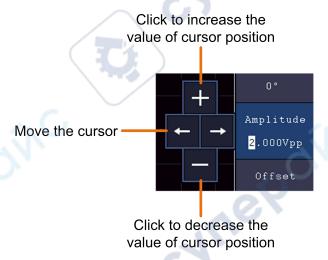

#### Parameters of waveforms

| The same of the same of the sa |                                                                        |  |  |
|----------------------------------------------------------------------------------------------------|------------------------------------------------------------------------|--|--|
| Waveforms                                                                                                    | Menu Items                                                             |  |  |
| Sine                                                                                                    | Frequency/Period, Start Phase, Amplitude/High Level, Offset/Low Level  |  |  |
| Square                                                                                                    | Frequency/Period, Start Phase, Amplitude/High Level, Offset/Low Level  |  |  |
| Ramp                                                                                                    | Frequency/Period, Start Phase, Amplitude/High Level, Offset/Low Level, |  |  |
|                                                                                                    | Symmetry                                                               |  |  |
| Pulse                                                                                                    | Frequency/Period, Start Phase, Amplitude/High Level, Offset/Low Level, |  |  |
|                                                                                                    | Width/Duty Cycle                                                       |  |  |
| Arbitrary                                                                                                    | Frequency/Period, Start Phase, Amplitude/High Level, Offset/Low Level, |  |  |
|                                                                                                    | New, File Browse, Built-in                                             |  |  |

### Create a New Waveform

- (1) Enter the operation menu: Push AFG (single-channel) or CH1/2 (dual-channel) button. Select Arb in the bottom menu, select Others in the right menu, and select New.
- (2) Select **Points** in the right menu, set the number of waveform points.
- (3) Select **Intrpl** in the right menu, set the interpolation.
- (4) Select Edit Points in the right menu, edit the waveform points.
  - Select **Point**, input the number of the point to be edited.
  - Select Voltage, input the voltage for the current point.
  - Repeat the step above, set all the points to your needs.
  - Select Save, enter the file system. Select Memory in the right menu to select internal memory or external USB device.

### **File Browse**

To read a waveform stored in internal storage or USB device:

- (1) Push AFG (single-channel) or CH1/2 (dual-channel) button. Select Arb in the bottom menu, select Others in the right menu, and select File Browse.
- (2) Select the desired waveform file in internal storage (FLASH) or USB device (USBDEVICE).
- (3) Select **Read** in the right menu.

### **Built-in Waveform**

There are 46 built-in Arbitrary waveforms.

Steps for selecting the built-in waveform:

- (1) Push AFG (single-channel) or CH1/2 (dual-channel) button to show the bottom menu of generator.
- (2) Select Arb in the bottom menu, select Others in the right menu, and select Built-in.
- (3) Select Common, Math, Window or Others in the right menu. E.g. select Others.
- (4) Turn the **M** knob to select the desired waveform (or touch if the LCD is touchscreen). E.g. select **Noise**. Select **Select** to output the noise waveform.

**Note**: For single-channel, you can push on the front panel to output DC.

## 5. Use the Multimeter (Optional)

## **Input Terminals**

The input terminals are on the back of the oscilloscope, which marked as 10A, mA, COM,  $V/\Omega/C$ .

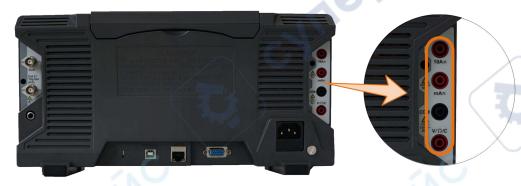

Figure 5-1 Multimeter Input Terminals

## **DMM Menu**

Push **DMM** button on the front panel to enter/exit the multimeter function. The button backlight will be lighted when the multimeter function is enabled.

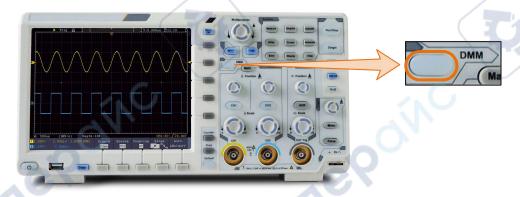

Figure 5-2 Multimeter Button

The bottom menu of multimeter is as below:

| Menu     | Setting | Description             |
|----------|---------|-------------------------|
| Current  | ACA     | Measuring AC current.   |
|          | DCA     | Measuring DC current.   |
| Voltage  | ACV     | Measuring AC voltage.   |
|          | DCV     | Measuring DC voltage.   |
|          | R       | Measuring resistance.   |
| <b>D</b> |         | Testing diode.          |
| □≫       |         | Testing for continuity. |
| C        |         | Measuring capacitance.  |

| Hold        | ON OFF            | Freeze the display during measurement.              |
|-------------|-------------------|-----------------------------------------------------|
| Configure S |                   | When making relative measurements, reading is the   |
|             | Relative          | difference between a stored reference value and the |
|             |                   | input signal.                                       |
|             | Show Info         | Show/Hide the information window.                   |
|             | ON OFF            |                                                     |
|             | Auto Range        | Select auto range mode.                             |
|             | Switch Range      | Select manual range mode, press to switch range.    |
|             | Current           |                                                     |
|             | mA 10A            | Select the current range.                           |
|             | (Only for current |                                                     |
|             | measurement)      |                                                     |

## **DMM Information Window**

The Multimeter Information Window is displayed on the top right of the screen.

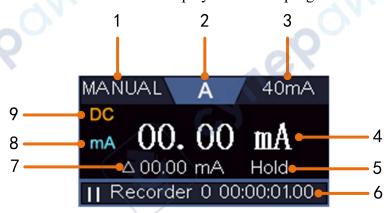

Figure 5-3 Multimeter Information Window

#### **Description**

- Manual/Auto range indicators, MANUAL refers to the measuring range in manual operation mode and AUTO refers to the measuring range in automatic operation mode.
- 2. Measurement mode indicators:
  - A ----- Current measurement

    V ----- Voltage measurement

    R ----- Resistance measurement

    Diode measurement

    Continuity test

    C ----- Capacitance measurement
- 3. Range.
- 4. Measurement display ("OL" is short for overload, indicates the reading exceeds the display range)

- 5. Data hold mode is enabled.
- 6. Multimeter recorder.
- 7. The reference value of the relative measurement.
- 8. Range of measuring current: mA or 10A.
- 9. AC or DC when measuring current or voltage.

## 6. Communication with PC

The oscilloscope supports communications with a PC through USB, LAN port or Wi-Fi. You can use the Oscilloscope communication software to store, analyze, display the data and remote control.

For the specific operation method of Oscilloscope host software, please download and view the host help document on our download website.

Here's how to connect to a computer. Please get the host software installation package on your computer from our official website, double-click it, and click according to the prompts until the installation is complete. Then, there are several connections you can choose from.

## **Using USB Port**

- (1) Set the USB device protocol type of the instrument: Click Utility  $\rightarrow$  Function  $\rightarrow$  Function  $\rightarrow$  Output  $\rightarrow$  Device ,switch to PC.
- (2) Connection: Use a USB data cable to connect the USB Device port in the right panel of the Oscilloscope to the USB port of a PC.
- (3) **Port setting of the software:** Run the Oscilloscope software; click "Communications" on the menu bar, choose "Ports-Settings", in the setting dialog, choose "Connect using" as "USB". After connect successfully, the connection information in the bottom right corner of the software will turn green.

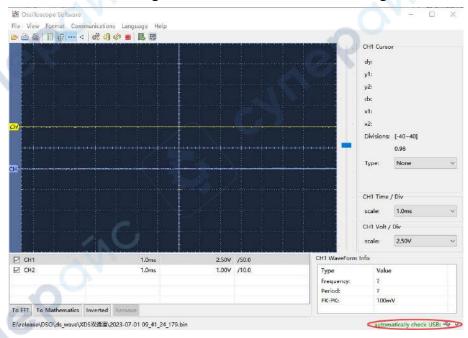

Figure 6-1 Connect with PC through USB port

## **Using LAN Port**

### **Connect directly**

CYMERONIA

- (1) Connection. Plug in the LAN cable to the LAN port in the back of the oscilloscope; plug the other end into the LAN interface of the computer.
- (2) Set the network parameters of the computer. Since the oscilloscope can not support obtaining an IP address automatically, you should assign a static IP address. Here we set the IP address to 192.168.1.71.

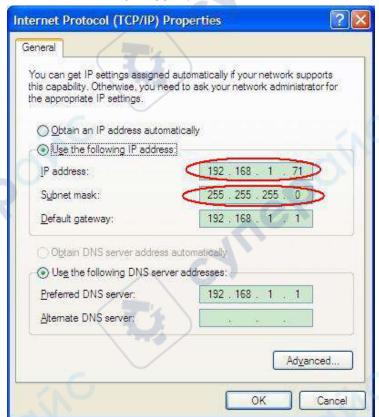

Figure 6-2 Set the network parameters of the computer

(3) Set the network parameters of the Oscilloscope Software. Run the software on the computer; choose the "Ports-settings" of the "Communications" menu item. Set "Connect using" to LAN. About the IP, the first three bytes is same as the IP in the step (2), the last byte should be different. Here, we set it to 192.168.1.72. The range of the port value is 0 - 4000, but the port which under 2000 is always used, so it is suggested to set it to the value above 2000. Here, we set it to 3000.

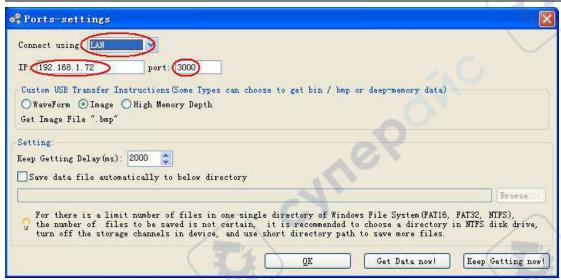

Figure 6-3 Set the network parameters of the Oscilloscope Software

(4) Set the network parameters of the oscilloscope. In the oscilloscope, push the Utility button. Select Function in the bottom menu. Select LAN Set in the left menu. In the bottom menu, set the Type item as LAN, and select Set. In the right menu, set IP and Port to the same value as the "Ports-settings" in the software in step (3). Select Save set in the bottom menu, it prompts "Reset to update the config". After resetting the oscilloscope, if you can get data normally in the oscilloscope software, the connection is successful.

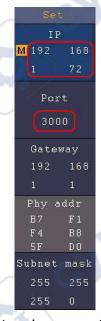

Figure 6-4 Set the network parameters of the oscilloscope

## Connect through a router

- (1) **Connection**. Use a LAN cable to connect the oscilloscope with a router, the LAN port of the oscilloscope is in the right side panel; the computer should be connected to the router too.
- (2) Set the network parameters of the computer. Since the oscilloscope can not support obtaining an IP address automatically, you should assign a static IP address. The Default gateway and Subnet mask should be set according to the router. Here we

set the IP address to 192.168.1.71, Subnet mask is 255.255.255.0, Default gateway is 192.168.1.1.

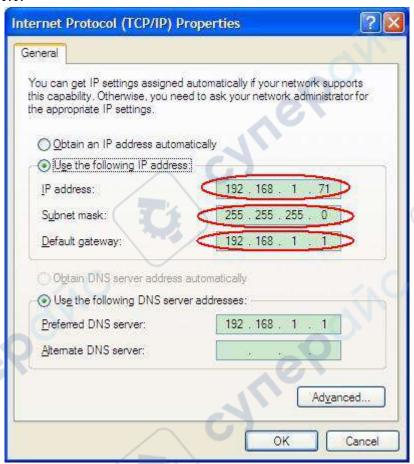

Figure 6-5 Set the network parameters of the computer

(3) Set the network parameters of the Oscilloscope Software. Run the software on the computer; choose the "Ports-settings" of the "Communications" menu item. Set "Connect using" to LAN. About the IP, the first three bytes is same as the IP in the step (2), the last byte should be different. Here, we set it to 192.168.1.72. The range of the port value is 0 - 4000, but the port which under 2000 is always used, so it is suggested to set it to the value above 2000. Here, we set it to 3000.

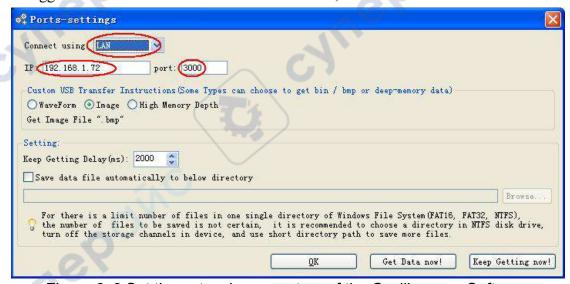

Figure 6-6 Set the network parameters of the Oscilloscope Software

(4) Set the network parameters of the oscilloscope. In the oscilloscope, push the Utility button. Select Function in the bottom menu. Select LAN Set in the left menu. In the bottom menu, set the Type item as LAN, and select Set. In the right menu, set IP and Port to the same value as the "Ports-settings" in the software in step (3). The Gateway and Subnet mask should be set according to the router. Select Save set in the bottom menu, it prompts "Reset to update the config". After resetting the oscilloscope, if you can get data normally in the oscilloscope software, the connection is successful.

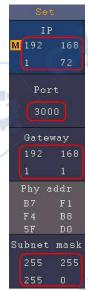

Figure 6-7 Set the network parameters of the oscilloscope

## Using Wi-Fi to Connect with PC (Optional)

### Connect with PC as Wi-Fi Access Point

PC should support Wi-Fi.

- (1) **Set the oscilloscope.** In the oscilloscope, push the **Utility** button. Select **Function** in the bottom menu. Select **LAN Set** in the left menu. In the bottom menu, set the **Type** item as **WIFI-AP**, and select **Set** in the bottom menu.
- (2) In the right menu, select **SSID**, a keyboard will pop up. You can turn and push the **M** knob, or touch the keyboard (if the LCD is touchscreen) to set the access point name.
- (3) In the right menu, select **Encryption**, push again to set the type. **Open** type needs no password. **WEP** or **WPA** type need to set the password. You can select **WPA**. In the right menu, select **Password**, use the keyboard to set the Wi-Fi password (8 to 32 characters).
- (4) In the right menu, select **IP:PORT**, **IP** is fixed by the oscilloscope, and can not be edited. Here IP is 192.168.1.1. Turn the **M** knob to set the **PORT**. Here, we set it to 3000.
- (5) After setting, select **ON** in the **Status** menu. The icon appears on the top right of the screen.

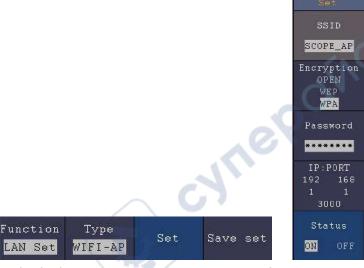

- (6) Select Save set in the bottom menu to save current settings.
- (7) **Set Wi-Fi connection on PC.** Enter the Wi-Fi settings on PC, select the oscilloscope access point to connect, enter the set password.

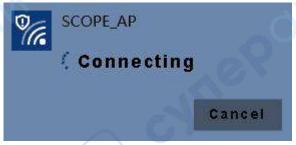

(8) Set the network parameters of the Oscilloscope Software. Run the software on the computer; choose the "Ports-settings" of the "Communications" menu item. Set "Connect using" to LAN. Set IP and Port to the same value in the oscilloscope in the step (4). If you can get data normally, the connection is successful.

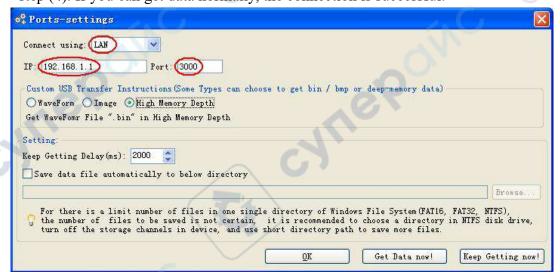

Figure 6-8 Set the network parameters of the Oscilloscope Software

#### Connect with PC as Wi-Fi Station

The oscilloscope and PC should be on the same network (LAN).

(1) In the oscilloscope, push the Utility button. Select Function in the bottom menu.

Select LAN Set in the left menu. In the bottom menu, set the Type item as WIFI-STA, and select Set in the bottom menu.

- (2) In the right menu, select **SSID**, a keyboard will pop up. Input the name of the Wi-Fi hotspot. You can turn and push the **M** knob, or touch the keyboard (if the LCD is touchscreen).
- (3) In the right menu, select **Encryption**, push to set the Encryption type of the Wi-Fi hotspot. **Open** type needs no password. **WEP** or **WPA** type need to input the password. In the right menu, select **Password**, use the keyboard to input the Wi-Fi hotspot password.
- (4) In the right menu, select **IP:PORT**, Turn the **M** knob to set the **PORT**. Here, we set it to 3000.
- (5) After setting, select **ON** in the **Status** menu. The value of **IP** is displayed in **IP:PORT** menu. Here IP is 10.1.1.126. A changing icon appears on the top right of the screen.

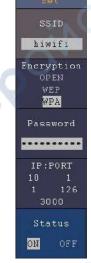

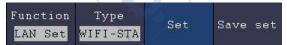

(6) Select Save set in the bottom menu to save current settings.

CHUERON

(7) Set the network parameters of the computer. Set IP in the computer, the first three bytes is same as the IP in the oscilloscope, the last byte should be different. Here, we set it to 10.1.1.123. The Default gateway and Subnet mask should be set according to the router.

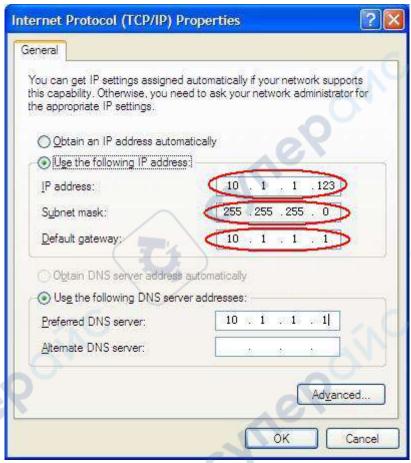

Figure 6-9 Set the network parameters of the computer

(8) Set the network parameters of the Oscilloscope Software. Run the software on the computer; choose the "Ports-settings" of the "Communications" menu item. Set "Connect using" to LAN. Set IP and Port to the same value in the oscilloscope. If you can get data normally, the connection is successful.

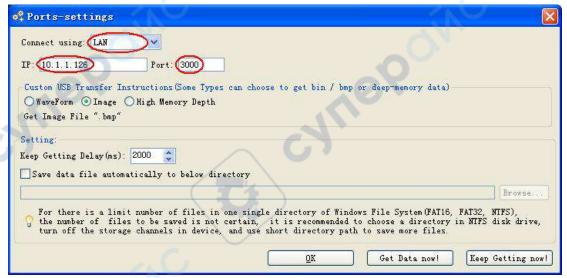

Figure 6-10 Set the network parameters of the Oscilloscope Software

CALLE

# 7. Communication with Android Device via Wi-Fi

The oscilloscope supports communications with Android based smart device via Wi-Fi. You can use the free application software on the Android based smart devices to view the waveform synchronously, perform remote control, The waveform can be saved as image (BMP, PNG) or file (CSV, BIN), or shared via installed sharing apps.

### **System Requirements of Mobile Devices**

• Android Versions: 4.0 and above.

#### **How to Connect**

In Wi-Fi settings of the oscilloscope, there are two connection types. One is WIFI-AP (Access Point), the oscilloscope is set as Wi-Fi access point, the Android device can be connected to it directly. The other type is WIFI-STA (Station), the oscilloscope is set as Wi-Fi station. The Android device can be connected to it through a Wi-Fi hotspot.

#### Connect with APP as Wi-Fi Access Point

- (1) In the oscilloscope, push the **Utility** button. Select **Function** in the bottom menu. Select **LAN Set** in the left menu. In the bottom menu, set the **Type** item as **WIFI-AP**, and select **Set** in the bottom menu.
- (2) In the right menu, select **SSID**, a keyboard will pop up. You can turn and push the M knob, or touch the keyboard (if the LCD is touchscreen) to set the access point name.
- (3) In the right menu, select **Encryption**, push again to set the type. **Open** type needs no password. **WEP** or **WPA** type need to set the password. You can select **WPA**. In the right menu, select **Password**, use the keyboard to set the Wi-Fi password (8 to 32 characters).
- (4) In the right menu, select **IP:PORT**, **IP** is fixed by the oscilloscope, and can not be edited. Turn the **M** knob to set the **PORT**.
- (5) After setting, select **ON** in the **Status** menu. The cicon appears on the top right of the screen.

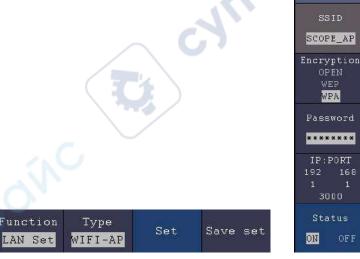

(6) Select Save set in the bottom menu to save current settings.

(7) In Android device, enter the Wi-Fi settings, select the oscilloscope access point to connect, enter the set password.

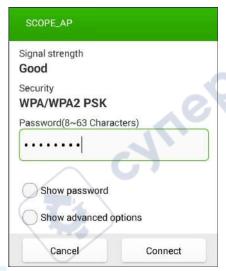

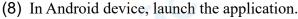

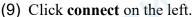

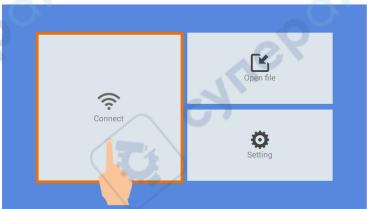

(10) Set **IP** and **Port** to the same value as the setting in the oscilloscope. Click **Confirm** to connect. Click **History** to recall the history settings.

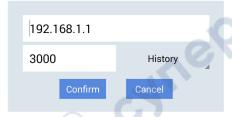

#### Connect with APP as Wi-Fi Station

- (1) In the oscilloscope, push the **Utility** button. Select **Function** in the bottom menu. Select **LAN Set** in the left menu. In the bottom menu, set the **Type** item as **WIFI-STA**, and select **Set** in the bottom menu.
- (2) In the right menu, select **SSID**, a keyboard will pop up. Input the name of the Wi-Fi hotspot. You can turn and push the **M** knob, or touch the keyboard (if the LCD is touchscreen).
- (3) In the right menu, select **Encryption**, push to set the Encryption type of the Wi-Fi hotspot. **Open** type needs no password. **WEP** or **WPA** type need to input the password. In the right menu, select **Password**, use the keyboard to input the Wi-Fi hotspot password.

- (4) In the right menu, select **IP:PORT**, Turn the **M** knob to set the **PORT**.
- (5) After setting, select **ON** in the **Status** menu. The value of **IP** is displayed in **IP:PORT** menu. A changing icon appears on the top right of the screen.

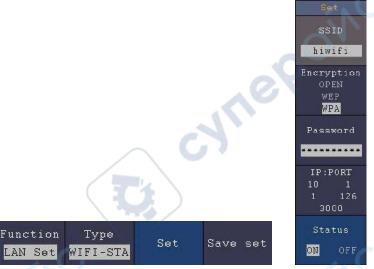

- (6) Select Save set in the bottom menu to save current settings.
- (7) In Android device, enter the Wi-Fi settings, select the oscilloscope access point to connect, enter the set password.

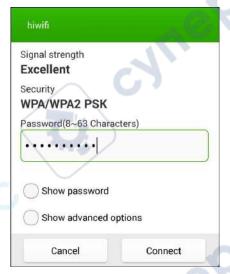

- (8) In Android device, launch the application.
- (9) Click connect on the left.

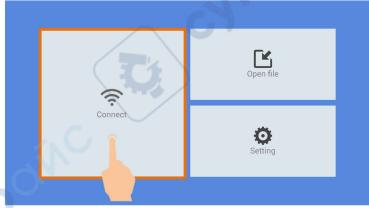

(10) Set **IP** and **Port** to the same value as the setting in the oscilloscope. Click **Confirm** to connect. Click **History** to recall the history settings.

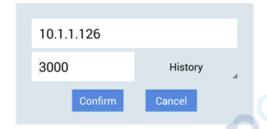

## 8. Appendix

## **Appendix A: Enclosure**

(The accessories subject to final delivery.)

#### **Standard Accessories:**

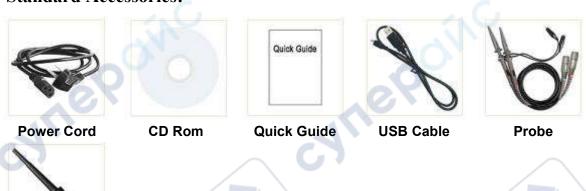

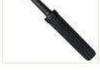

**Probe Adjust** 

## **Options:**

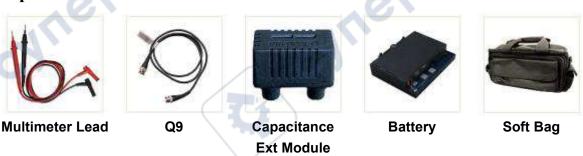

## **Appendix B: General Care and Cleaning**

#### **General Care**

Do not store or leave the instrument where the liquid crystal display will be exposed to direct sunlight for long periods of time.

Caution: To avoid any damage to the instrument or probe, do not exposed it to any

sprays, liquids, or solvents.

#### Cleaning

Inspect the instrument and probes as often as operating conditions require.

To clean the instrument exterior, perform the following steps:

- 1. Wipe the dust from the instrument and probe surface with a soft cloth. Do not make any scuffing on the transparent LCD protection screen when clean the LCD screen.
- 2. Disconnect power before cleaning your Oscilloscope. Clean the instrument with a wet soft cloth not dripping water. It is recommended to scrub with soft detergent or fresh water. To avoid damage to the instrument or probe, do not use any corrosive chemical cleaning agent.

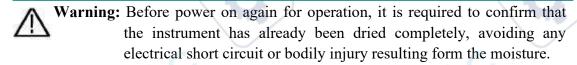

### **Appendix C: USB Disk Requirements**

cynepoinc

The supported format of the USB disk: FAT32 file system, allocation unit size cannot exceed 4K, mass storage USB disk is also supported. If the USB disk doesn't work properly, format it into the supported format and try again. About the methods to format the USB disk, refer to *User Manual*. You can get this manual from the supplied CD.

Syriek

2023.10 V1.3.2